# Alibaba Cloud ApsaraDB for MySQL

# **Purchase Guide**

**Issue: 20190911**

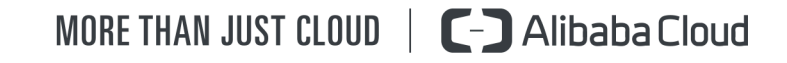

### <span id="page-1-0"></span>Legal disclaimer

**Alibaba Cloud reminds you to carefully read and fully understand the terms and conditions of this legal disclaimer before you read or use this document. If you have read or used this document, it shall be deemed as your total acceptance of this legal disclaimer.**

- **1. You shall download and obtain this document from the Alibaba Cloud website or other Alibaba Cloud-authorized channels, and use this document for your own legal business activities only. The content of this document is considered confidential information of Alibaba Cloud. You shall strictly abide by the confidentiality obligations. No part of this document shall be disclosed or provided to any third party for use without the prior written consent of Alibaba Cloud.**
- **2. No part of this document shall be excerpted, translated, reproduced, transmitted, or disseminated by any organization, company, or individual in any form or by any means without the prior written consent of Alibaba Cloud.**
- **3. The content of this document may be changed due to product version upgrades , adjustments, or other reasons. Alibaba Cloud reserves the right to modify the content of this document without notice and the updated versions of this document will be occasionally released through Alibaba Cloud-authorized channels. You shall pay attention to the version changes of this document as they occur and download and obtain the most up-to-date version of this document from Alibaba Cloud-authorized channels.**
- **4. This document serves only as a reference guide for your use of Alibaba Cloud products and services. Alibaba Cloud provides the document in the context that Alibaba Cloud products and services are provided on an "as is", "with all faults " and "as available" basis. Alibaba Cloud makes every effort to provide relevant operational guidance based on existing technologies. However, Alibaba Cloud hereby makes a clear statement that it in no way guarantees the accuracy, integrity , applicability, and reliability of the content of this document, either explicitly or implicitly. Alibaba Cloud shall not bear any liability for any errors or financial losses incurred by any organizations, companies, or individuals arising from their download, use, or trust in this document. Alibaba Cloud shall not, under any circumstances, bear responsibility for any indirect, consequential, exemplary, incidental, special, or punitive damages, including lost profits arising from the use**

**or trust in this document, even if Alibaba Cloud has been notified of the possibility of such a loss.**

- **5. By law, all the content of the Alibaba Cloud website, including but not limited to works, products, images, archives, information, materials, website architecture, website graphic layout, and webpage design, are intellectual property of Alibaba Cloud and/or its affiliates. This intellectual property includes, but is not limited to, trademark rights, patent rights, copyrights, and trade secrets. No part of the Alibaba Cloud website, product programs, or content shall be used, modified , reproduced, publicly transmitted, changed, disseminated, distributed, or published without the prior written consent of Alibaba Cloud and/or its affiliates . The names owned by Alibaba Cloud shall not be used, published, or reproduced for marketing, advertising, promotion, or other purposes without the prior written consent of Alibaba Cloud. The names owned by Alibaba Cloud include, but are not limited to, "Alibaba Cloud", "Aliyun", "HiChina", and other brands of Alibaba Cloud and/or its affiliates, which appear separately or in combination, as well as the auxiliary signs and patterns of the preceding brands, or anything similar to the company names, trade names, trademarks, product or service names, domain names, patterns, logos, marks, signs, or special descriptions that third parties identify as Alibaba Cloud and/or its affiliates).**
- **6. Please contact Alibaba Cloud directly if you discover any errors in this document.**

## <span id="page-4-0"></span>Generic conventions

### Table -1: Style conventions

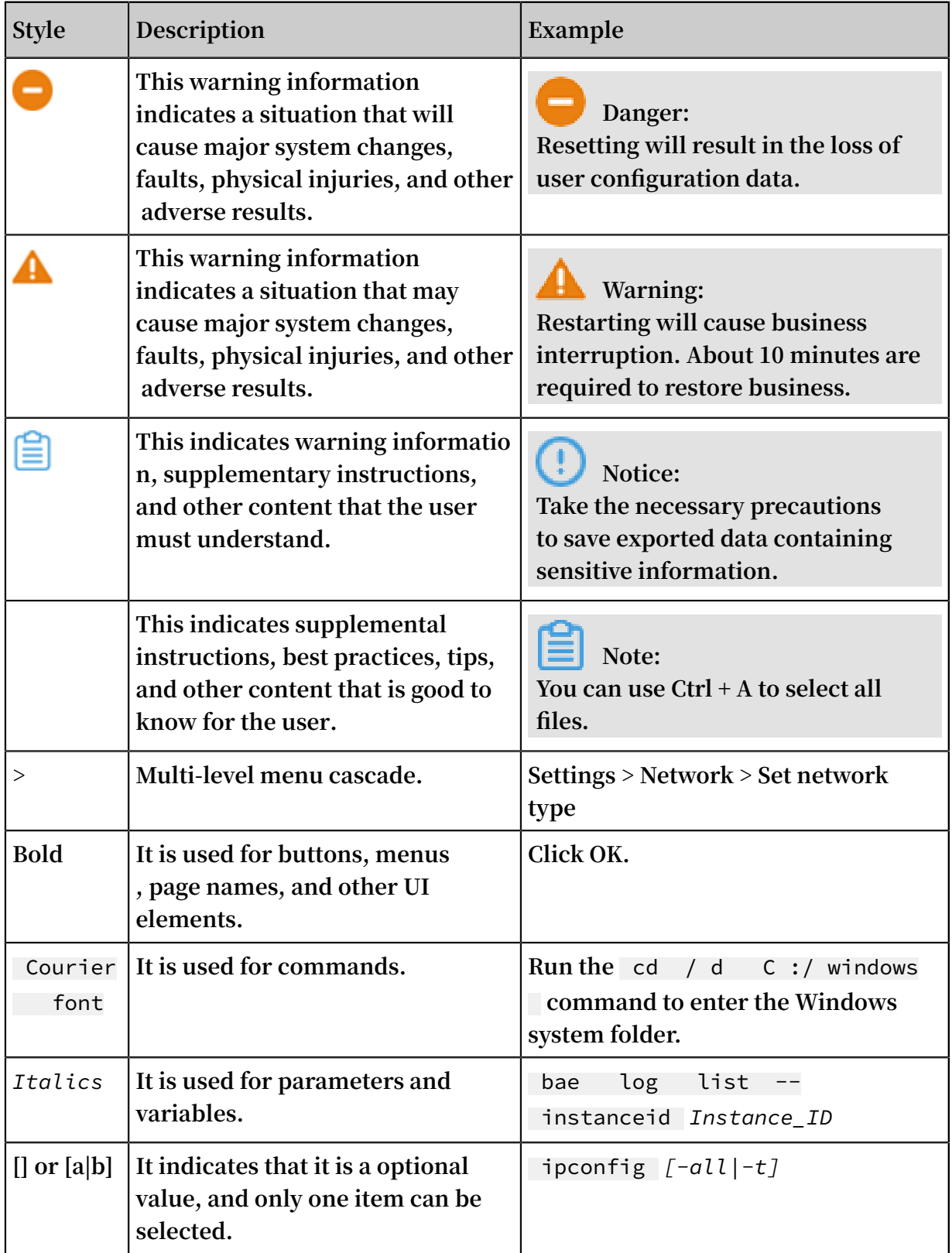

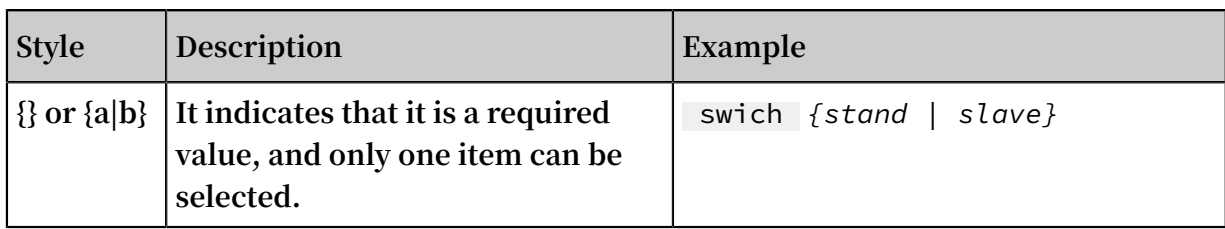

### **Contents**

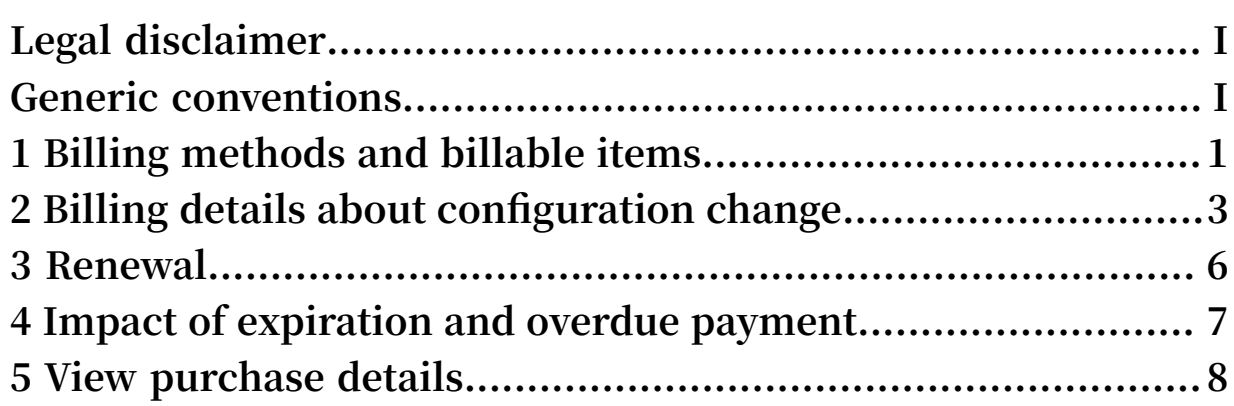

# <span id="page-8-0"></span>1 Billing methods and billable items

#### Billing methods

**RDS supports two billing methods.**

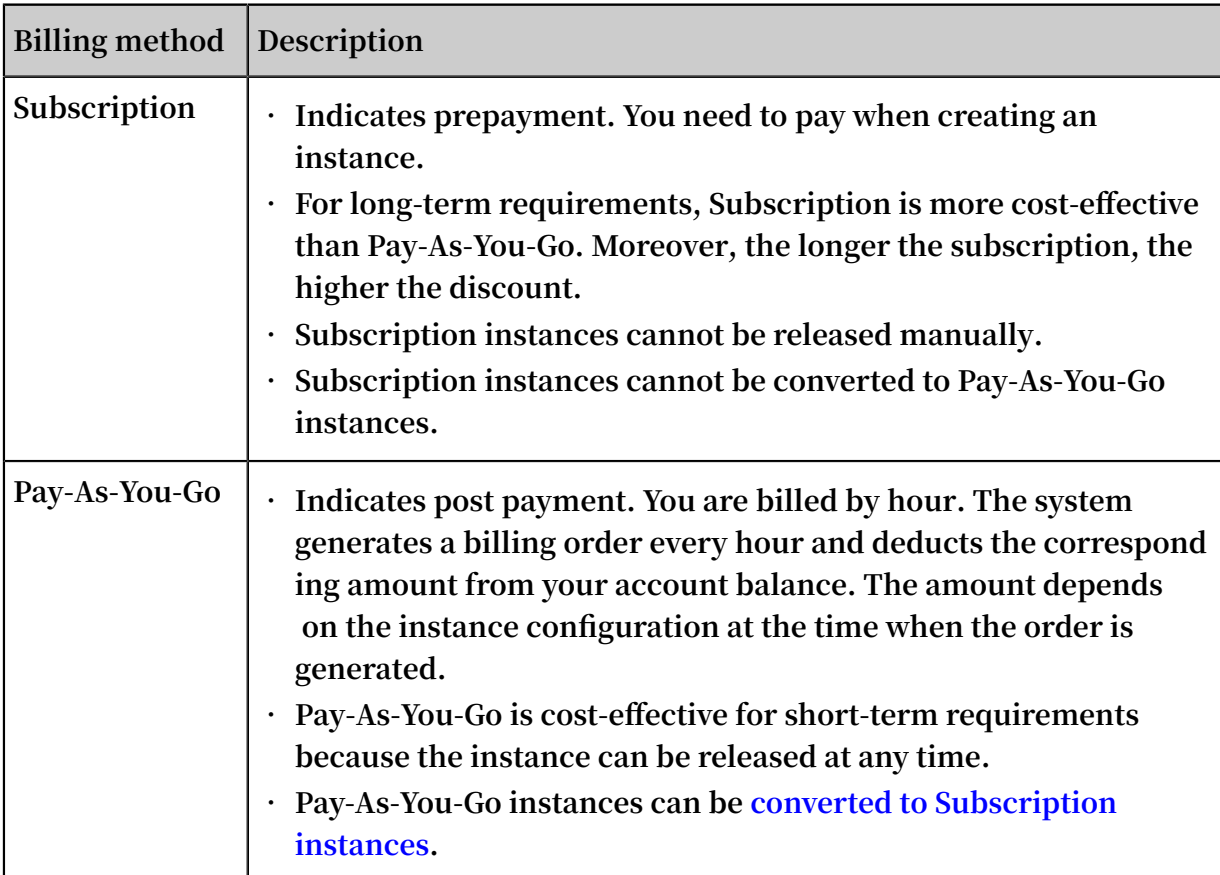

#### Billable items

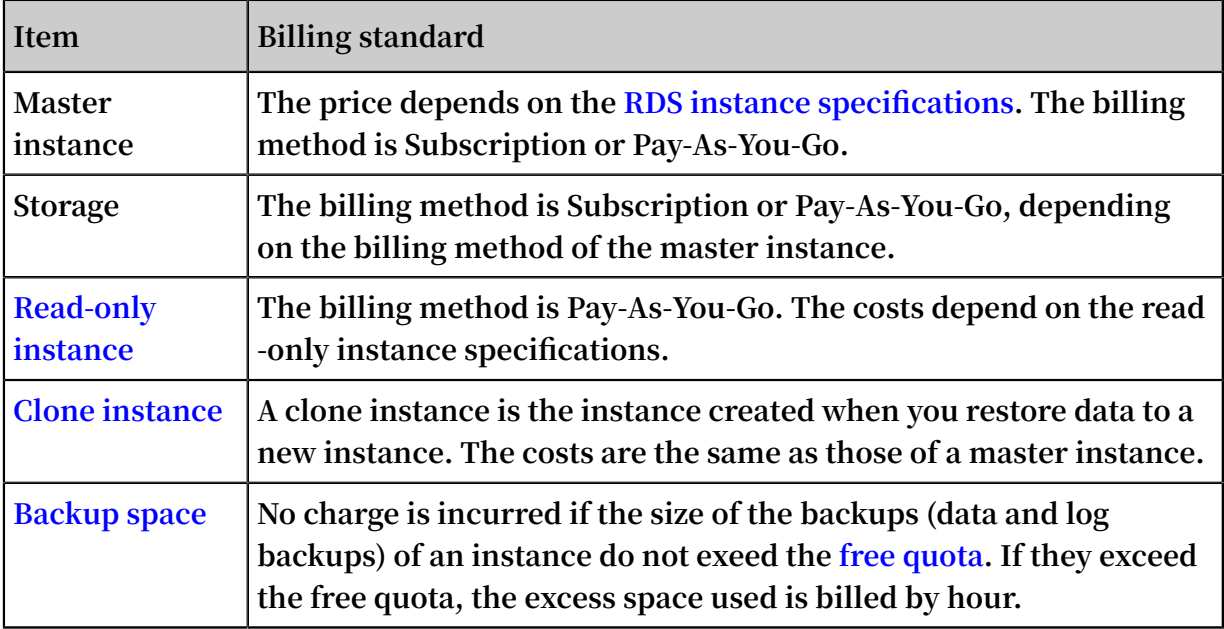

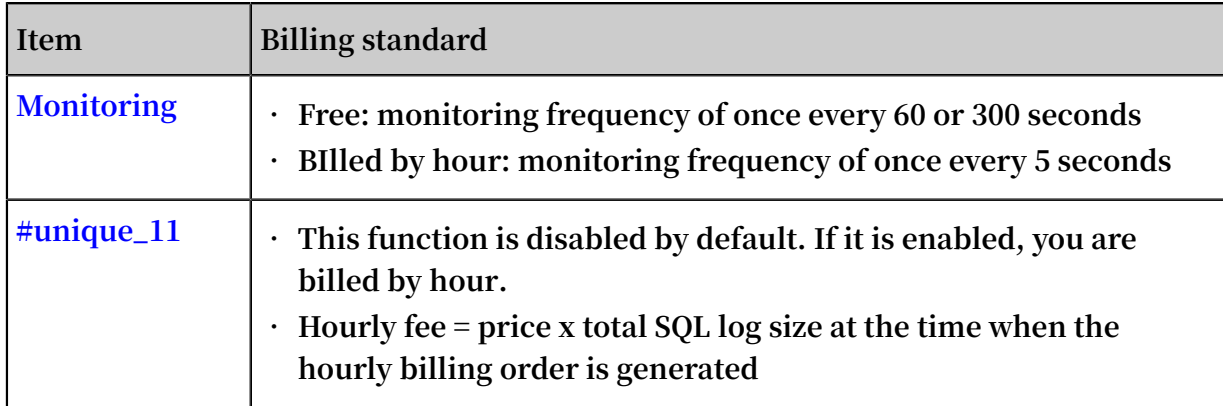

#### Price

**For detailed pricing of the preceding billable items, see the following:**

- **• [MySQL](https://www.alibabacloud.com/product/apsaradb-for-rds-mysql/pricing)**
- **• [MariaDB](https://www.alibabacloud.com/product/apsaradb-for-rds-mariadb/pricing) TX**
- **• SQL [Server](https://www.alibabacloud.com/product/apsaradb-for-rds-sql-server/pricing)**
- **• [PostgreSQL](https://www.alibabacloud.com/product/apsaradb-for-rds-postgresql/pricing)**
- **• [PPAS](https://www.alibabacloud.com/product/apsaradb-for-rds-ppas)**

#### View billing history

**To check how much the billable items (such as instance specifications, monitoring, SQL audit) have costed you, see #unique\_12.**

### <span id="page-10-0"></span>2 Billing details about configuration change

**You can change the configuration of your instance based on business requirements. The following table describes the configuration change and associated billing details.**

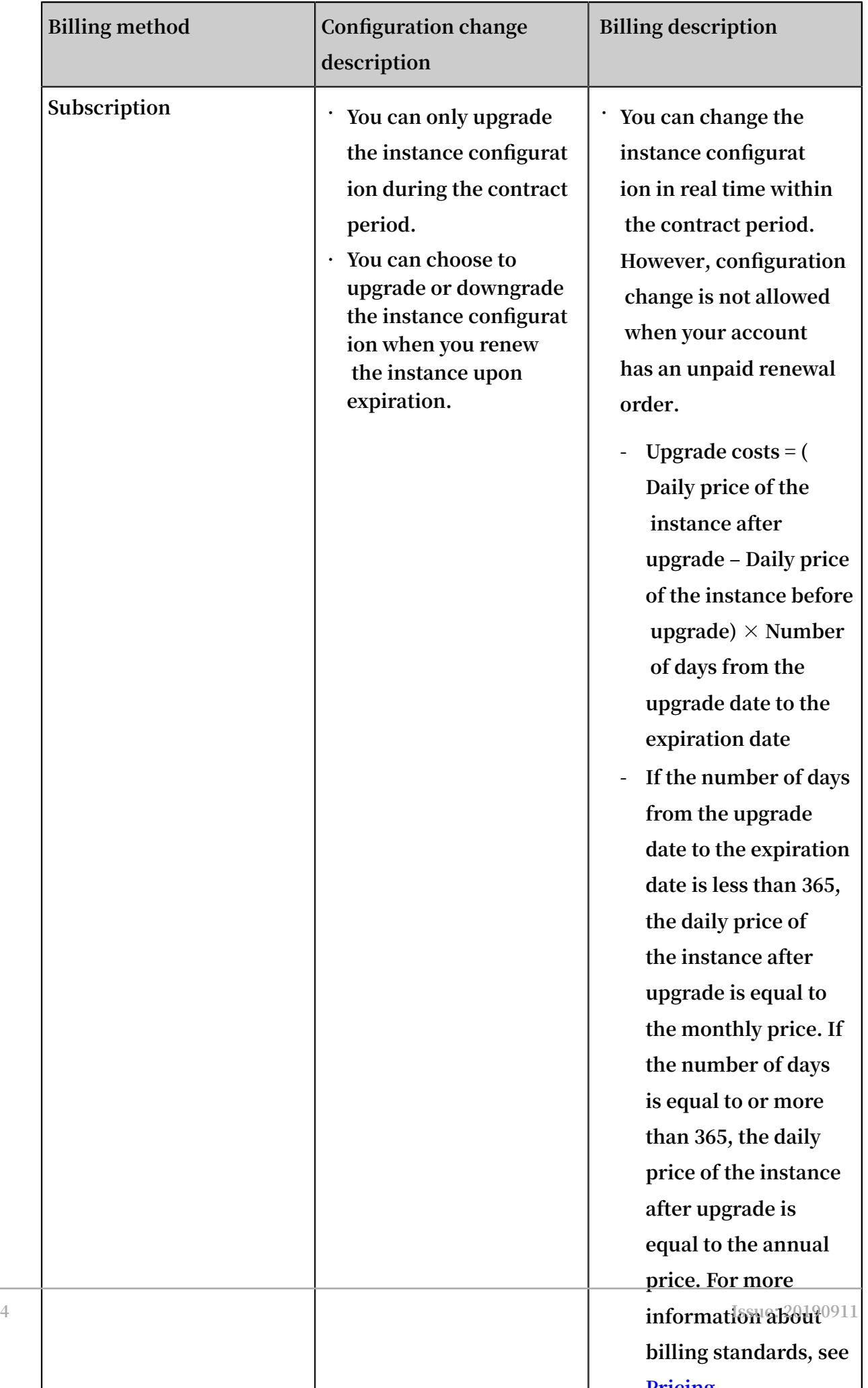

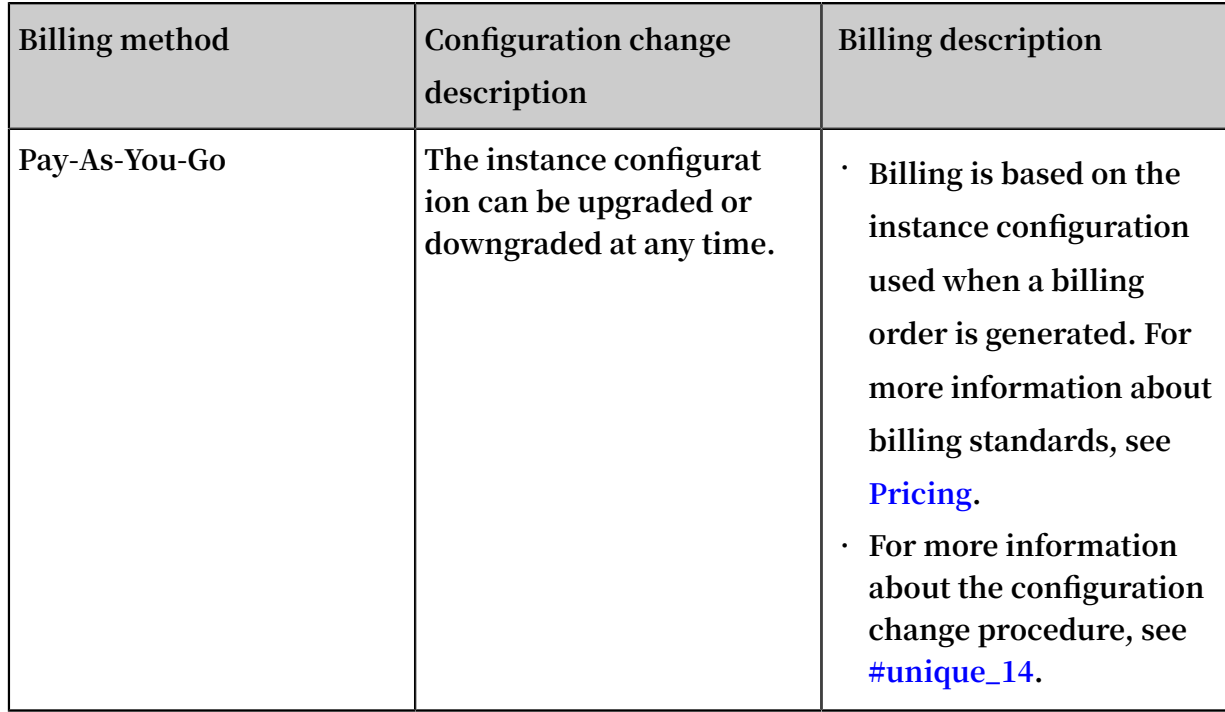

### <span id="page-13-0"></span>3 Renewal

**Renewal refers to extending the validity period of a Subscription instance.**

**A Pay-As-You-Go instance does not expire. Therefore, you do not need to renew it. You only need to ensure that your Alibaba Cloud account has sufficient balance.**

#### Pricing

**The pricing for a renewed Subscription instance is the same as that for a new Subscription instance. For more information, see Price [calculator](https://www.alibabacloud.com/pricing-calculator).**

#### Payment time

**• Automatic renewal: At 08:00 three days before the instance expires, the system automatically deducts the renewal fees from your account. If the payment fails, the system attempts to complete the payment once per day until the payment succeeds before the instance expires. Ensure that your Alibaba Cloud account has sufficient balance.**

### **Note:**

**If your Subscription instance will expire in one day, you can only manually renew it.**

**• Manual renewal: The payment time depends on when you manually pay the renewal fees for your Subscription instance.**

#### Operation guides

- **• Manually renew a Subscription instance**
- **• Enable auto-renewal for a Subscription instance**

#### Related topic

#### **#unique\_18**

### <span id="page-14-0"></span>4 Impact of expiration and overdue payment

**The following table lists the retention policies of RDS instances and data when a Subscription instance expires or when the payment of a Pay-As-You-Go instance is overdue.**

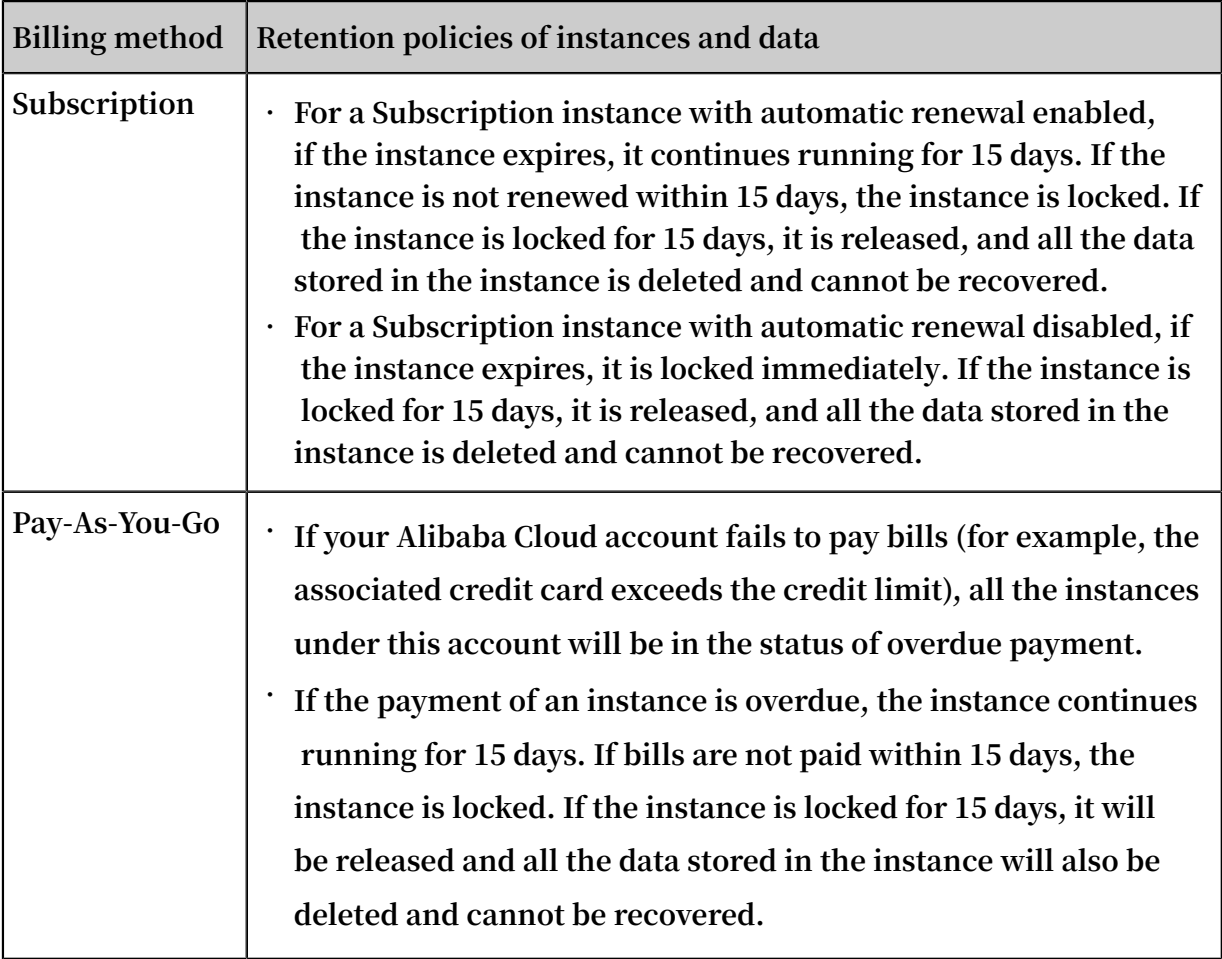

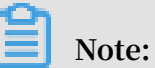

**When the RDS instance is locked, the application cannot access the instance and you cannot do any operation to the instance either. We recommend that you renew your Subscription instance in time and make sure not to exceed your credit limit to avoid the effects on your business.**

### <span id="page-15-0"></span>5 View purchase details

**You can view purchase details, such as storage space, SQL audit, instance backup, performance monitoring costs, for each RDS instance through the Alibaba Cloud Management Console. The following describes the viewing procedure.**

Operation Steps

- **1. Log on to the Alibaba Cloud Management Console.**
- **2. In the upper-right corner of the home page, select Billing Management > Billing Management.**
- **3. In the left-side navigation pane, selectPurchase record > Purchase details to enter the purchase details page.**
- **4. Select the Cloud products tab.**
- **5. Select Details of bill records.**
- **6. Set the filter criteria. You can choose to follow the bill you need to pay when you purchase an instance or when you use the bill generated with the instance.**

### **Note:**

**The post-payment and pre-payment here do not refer to the instance, but to the time when an order is generated. The bill required to be paid when you purchase a Subscription instance. Bills generated because of specifications and additional functions (such as SQL audit and instance backup) of Pay-As-You-Go instances and those generated because of additional functions of Subscription instances are displayed in the post-payment list.**

**For either payment mode, the filter criteria are as follows.**

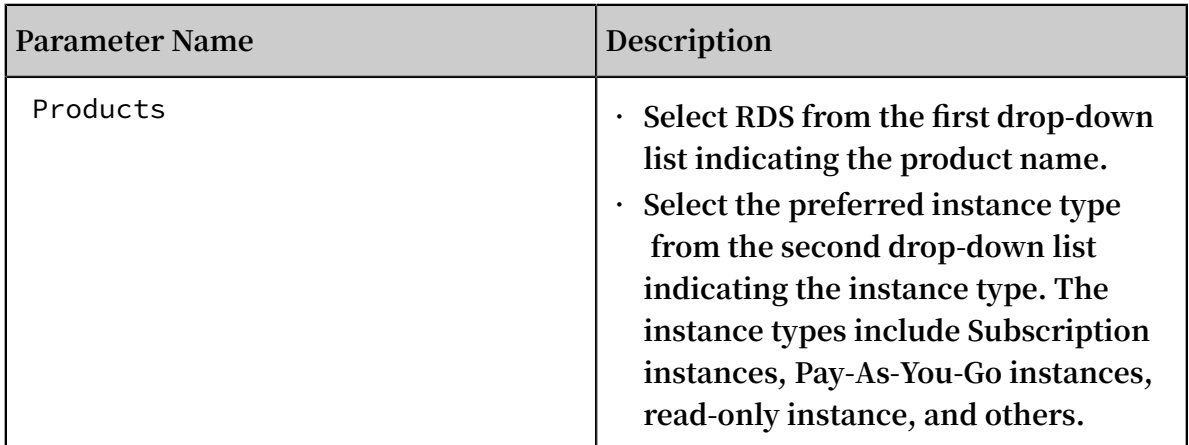

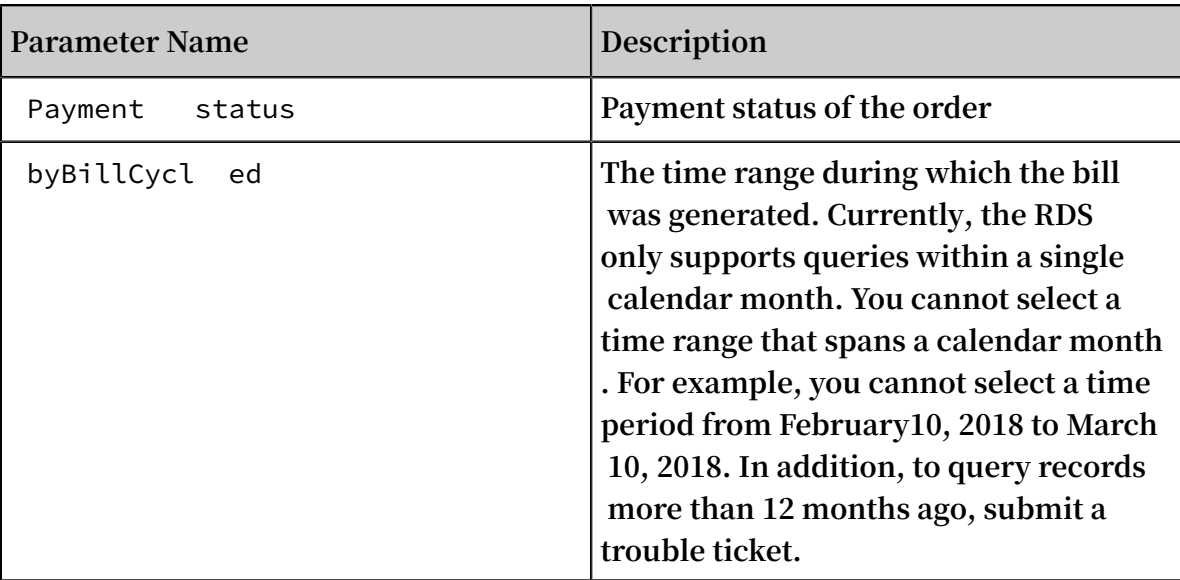

- **7. Click Query.**
- **8. Locate the target bill and click on the details in its corresponding action bar to go to the billing details page.**

### **Note:**

**The details displayed in the post-payment and pre-payment lists are different. Due to the fact that there are more users who query the charges detail for additional charges, follow the steps below to pay for the bill list as an example.**

- **9. In the purchasing list, find the target instance.**
- **10.Click the icon next to the target instance to view the purchasing details of the instance.**